# SISPortal User Guide - Lindbergh

Portal User – Login

Access to the SISFIN portal is through the Lindbergh Webnetwork. The website can be accessed from the top of the Technology Home page, from the Business Services webpage under Useful Links or by typing in the following URL: https://webportal.lindberghschools.ws/

You must first log in to the portal. For first time users your ID and password will be your employee ID in SISFIN. See Payroll department if you do not have this information. Call Claudia Hynes at extension 8817 or Kathy Wood at extension 8642.

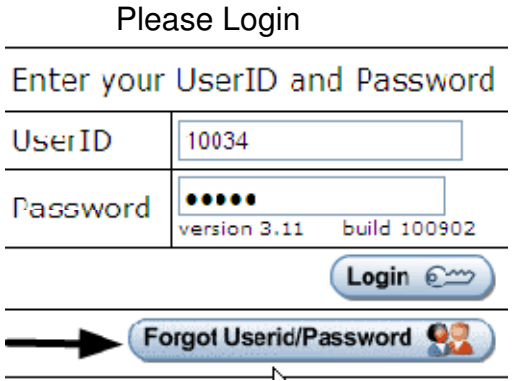

#### First Time Login

As soon as you log in for the first time, you will see a message explaining how to change your User ID and Password. You only have 4 grace logins before you must change your user ID and Password. You must change the user ID and the Password one at a time. **Do Not try to change both at the same time**. When you have finished, click the home button.

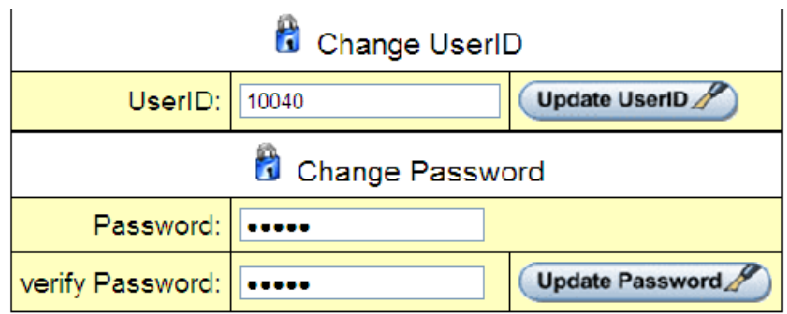

# Forgot Your User ID or Password?

Click on the button, Forgot UserId/Password and the information will be emailed to you. (Email addresses must be set up in the user's demographic record on the MISC tab.)

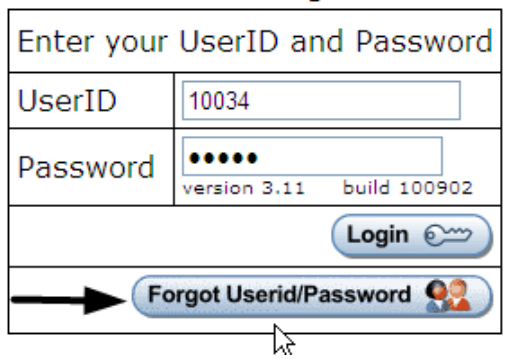

#### Portal Menu

Once you have logged in successfully, you will see the "Main Menu" screen. The top portion of the menu contains HR related items.

The bottom portion of the menu is designated for other SISFIN actions and or items. You will only see the items listed below that are applicable to you. If you are an activity/club sponsor, clicking on the Activity/Club link under my SISFin Portal will bring up a list of your clubs. Click on it and you can get a current statement of the account.

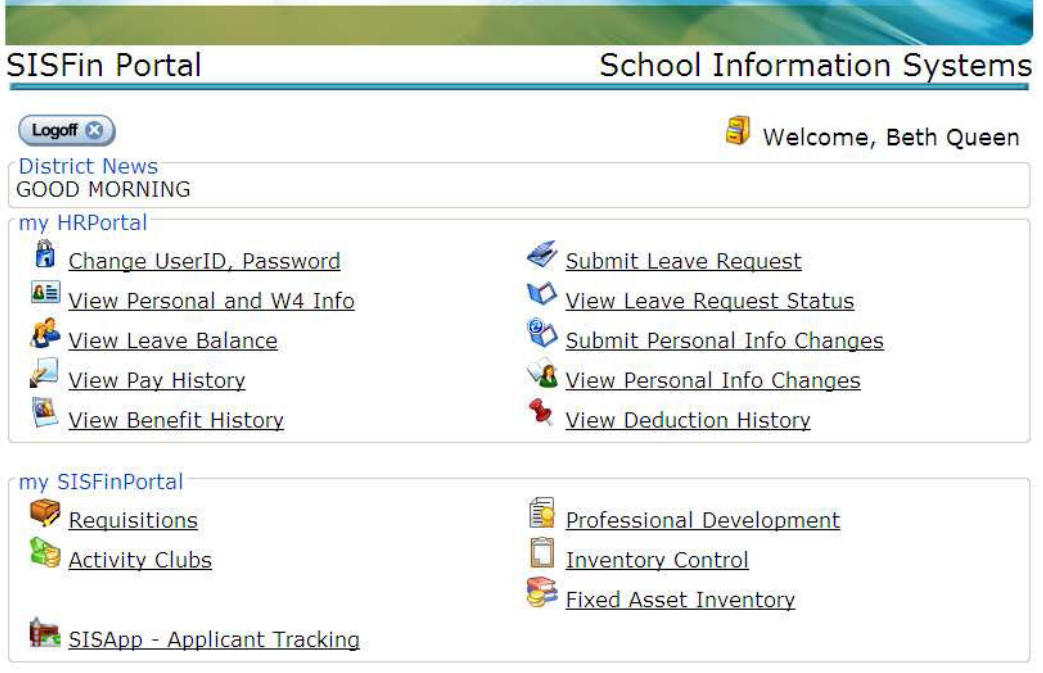

### Change UserID, Password

.

You can change your User ID and or Password anytime you are logged in by selecting "Change UserID, Password" from the Portal Menu.

#### View Personal and W4 Information

When viewing this screen, if you wish to make changes to your W4 withholdings, click on the icons provided for Federal IRS or State at the bottom of the page to print a blank W4 to be filled out and sent to Central Office.

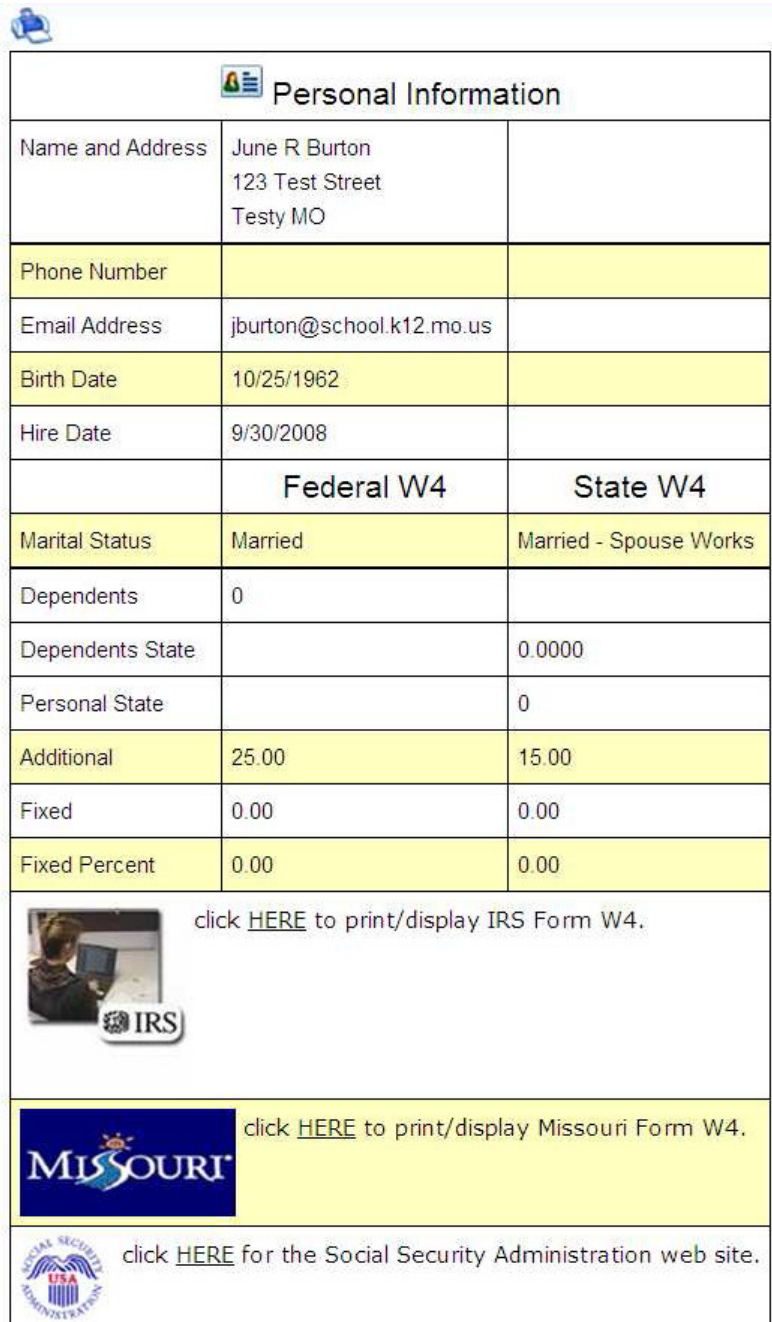

## View Leave Balance

This screen is only for viewing your leave balances. You will also see Leave detail of any type of leave you have used in the current fiscal year. To make a Leave Request, click the button and choose the link "Submit Leave Request" from the main menu.

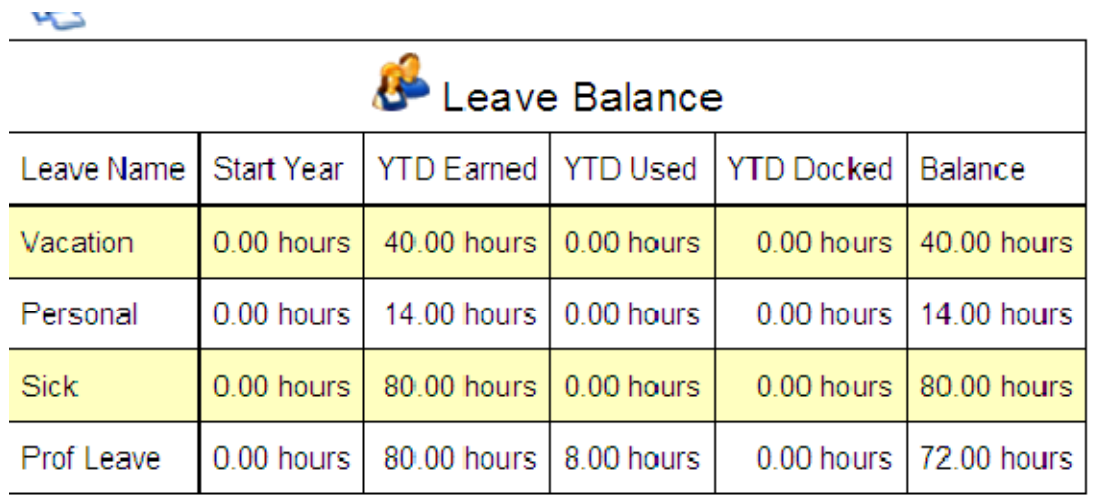

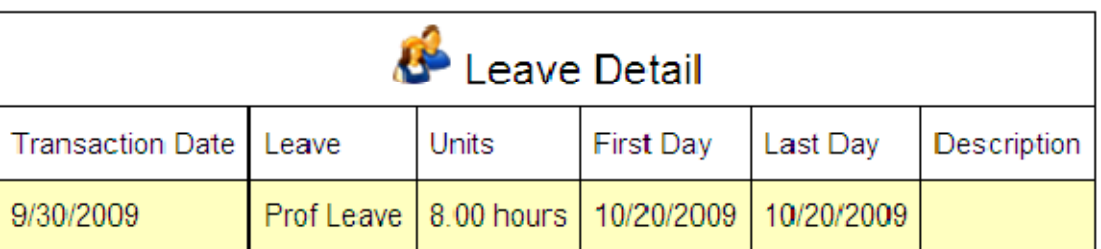

# View Pay History

When viewing pay history, you have the ability to choose from which fiscal year using the "Year" drop down. If you want to print a pay stub, you must have adobe acrobat reader, (version 9 or higher) installed on the computer you are printing from. Click button.

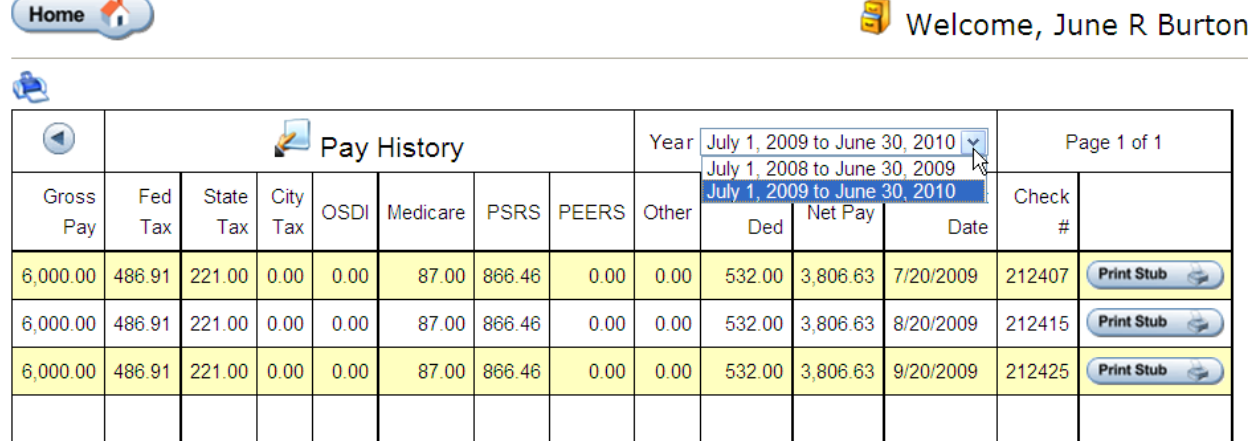

For security purposes, you will be prompted for a password. Every user's password is the last 4-digits of their social security number.

The View Benefits and View Deductions links allow you the same options as View Pay History.

Each time you want leave the current screen, click the home button to return to the main menu.